### **Instruction manual**

### **1. «Personal cabinet»**

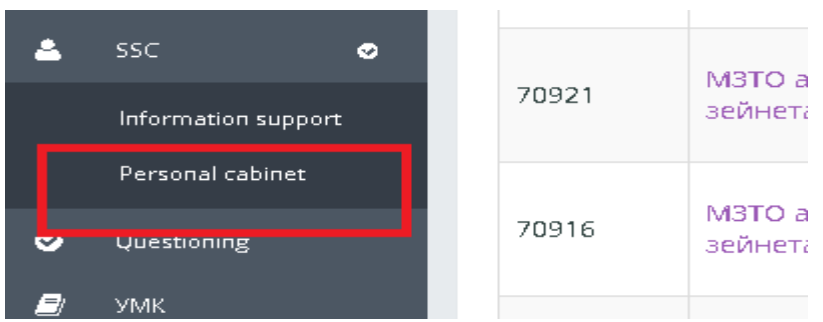

**2. Select a category: «Аcceptance of applications»**

### **3. Choose services: for example, an application for a Presidential scholarship**

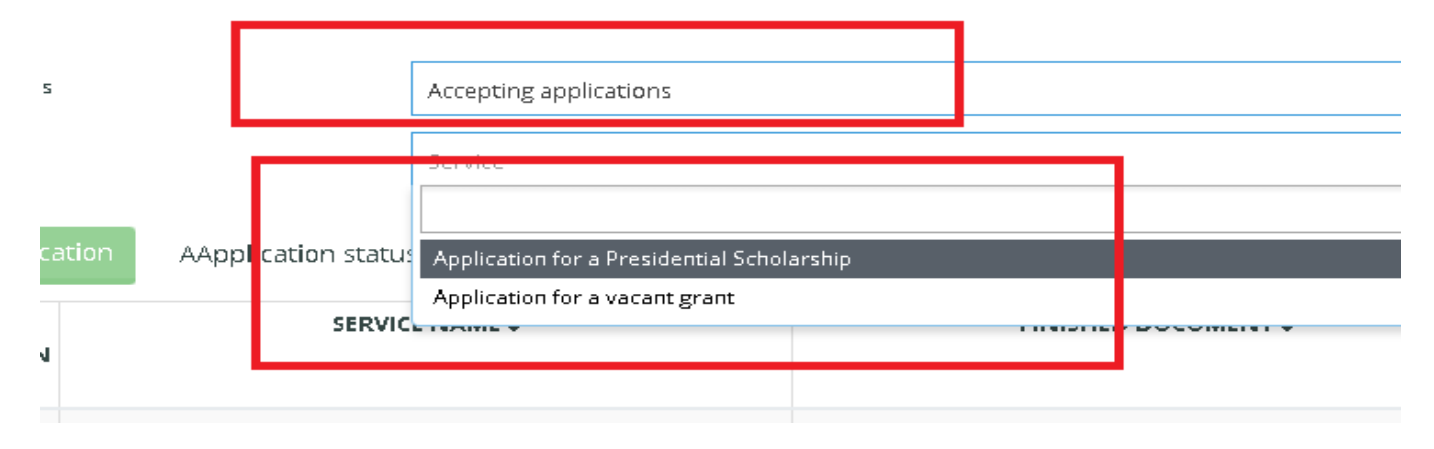

### **4. «Send application»**

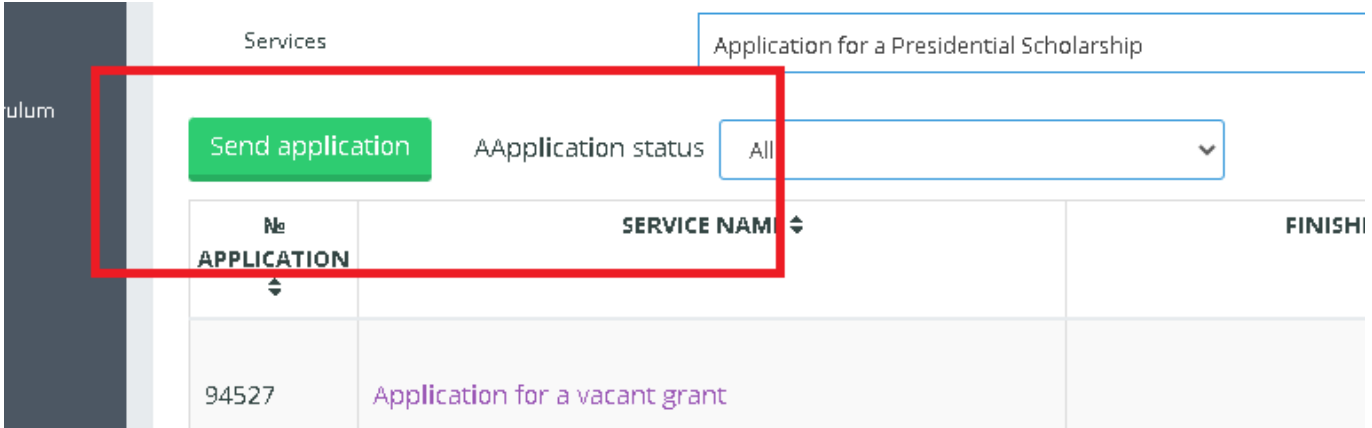

# 5. **«Data on the applicant»: view the completed phone number and your email address.**

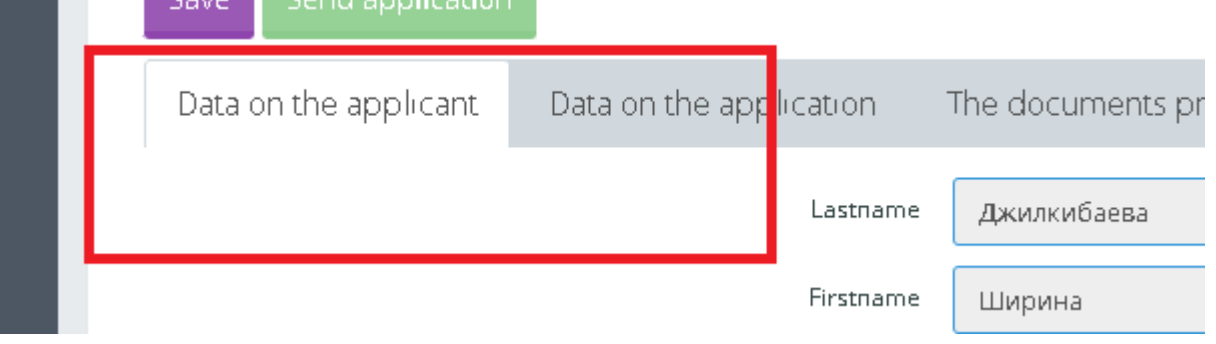

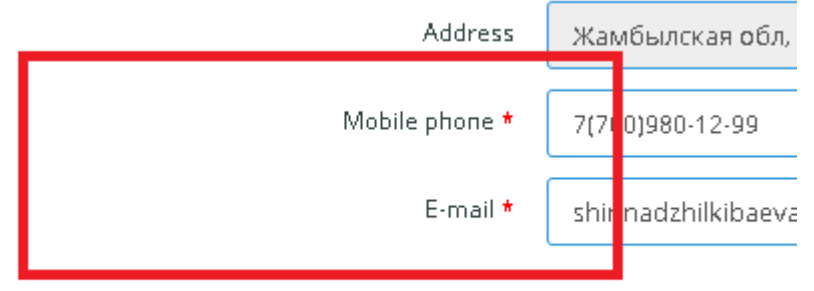

**6. «Data on the applicant »: dial the values as shown in the picture**

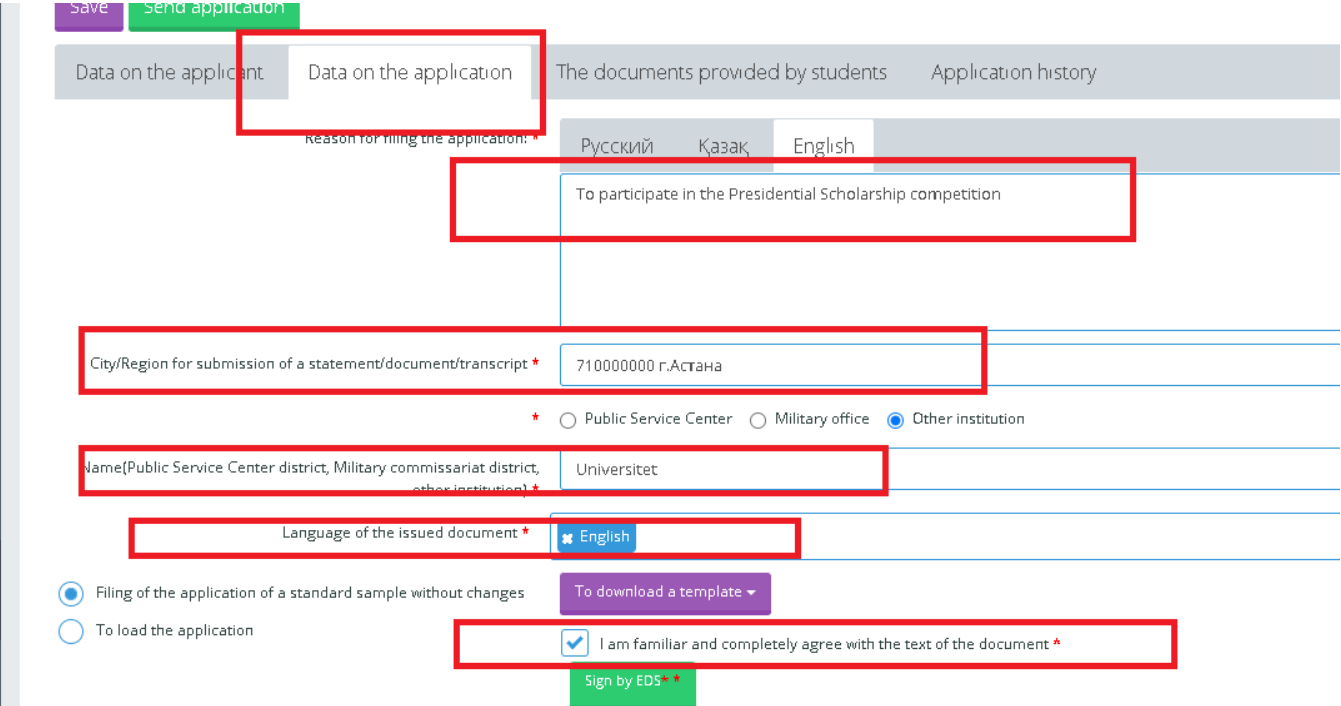

7. **When you tick the box "I have read and fully agree with the text of the document", the green button "Sign by EDS" is displayed**

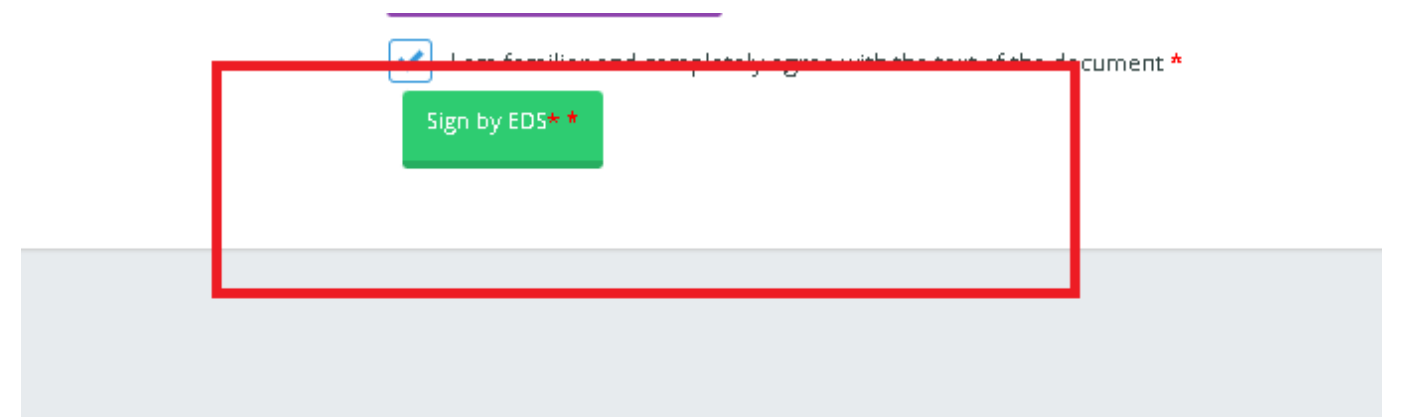

## 8. **Please note that the text of the application was signed by EDS**

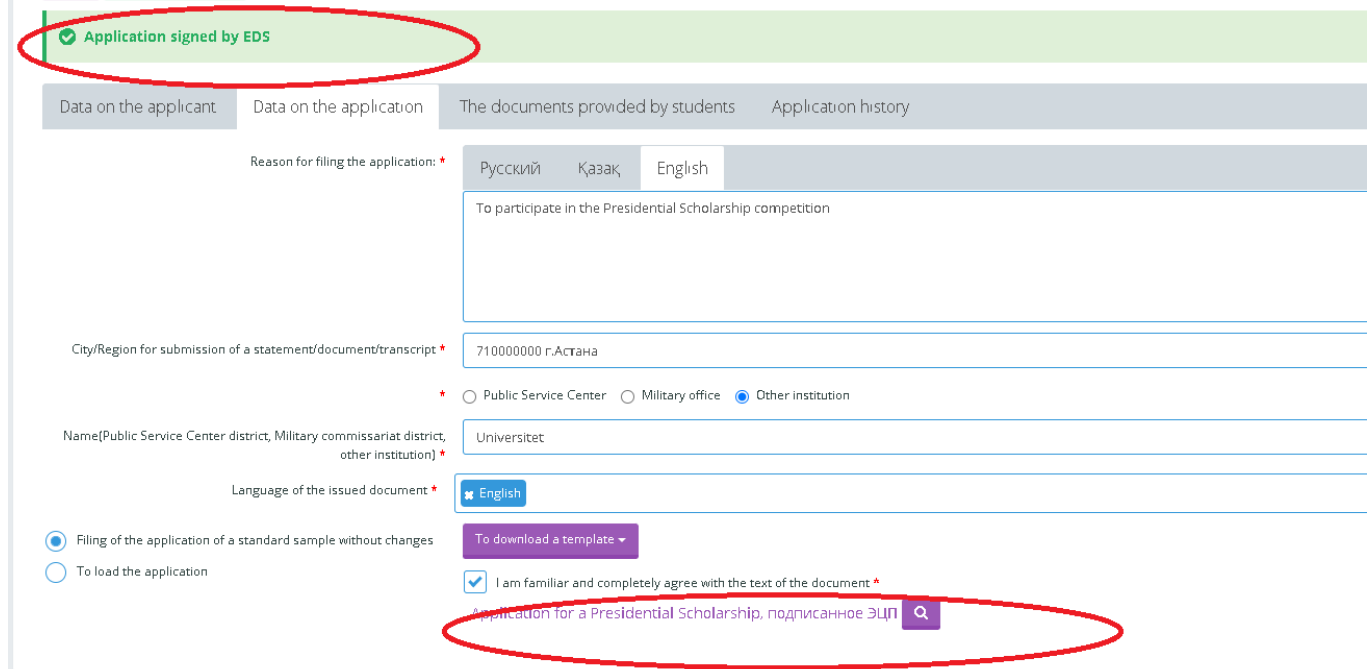

**9. In the "Documents submitted to students" tab, upload documents**

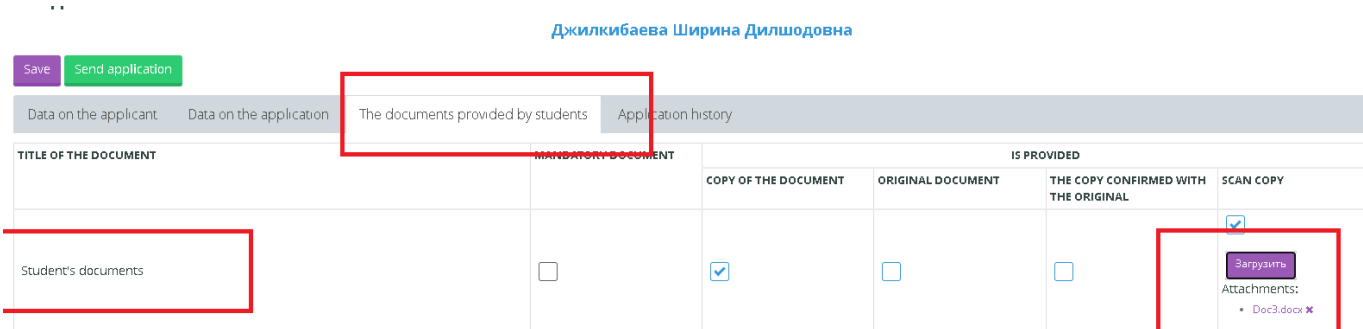

### **10. click on the «SAVE» button**

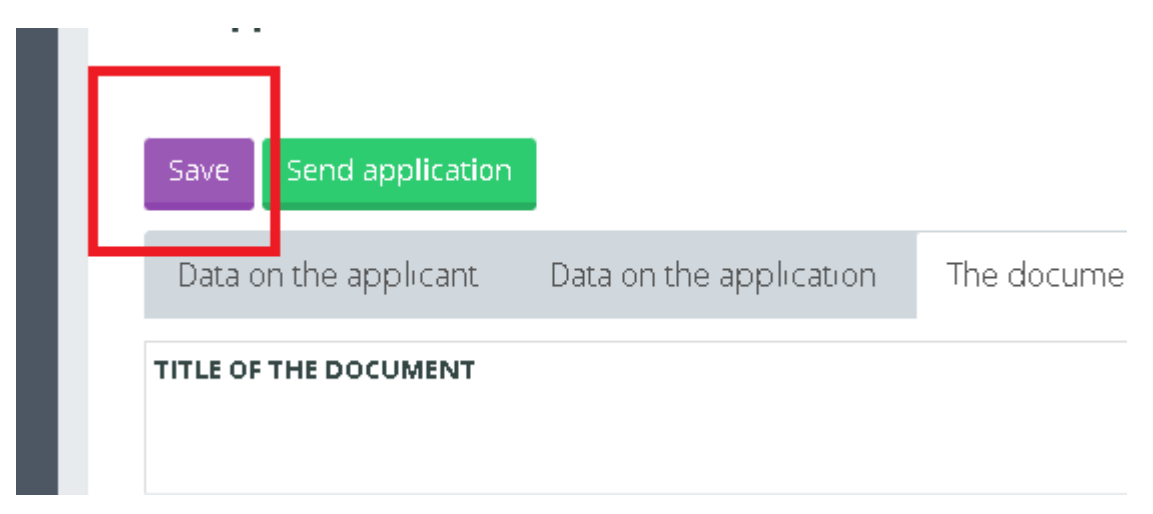

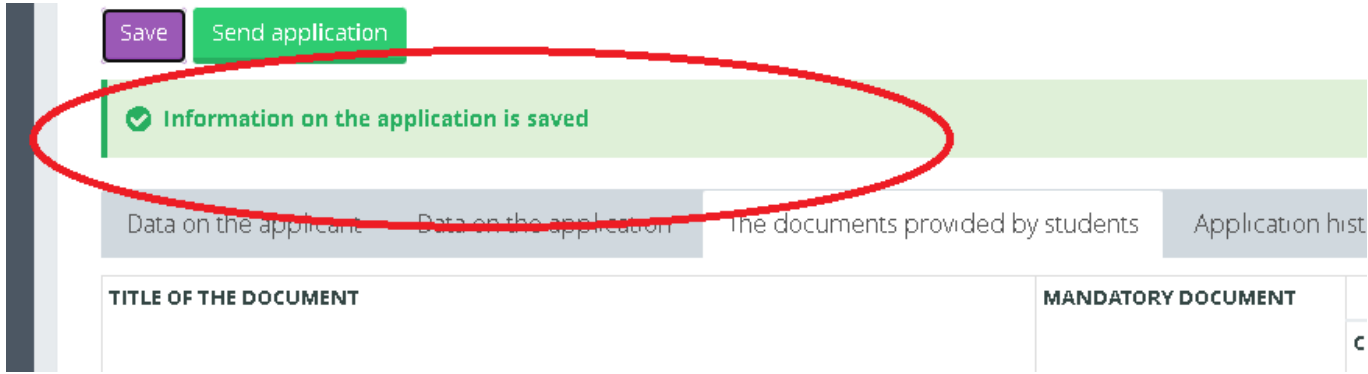

### **11. «Send application»**

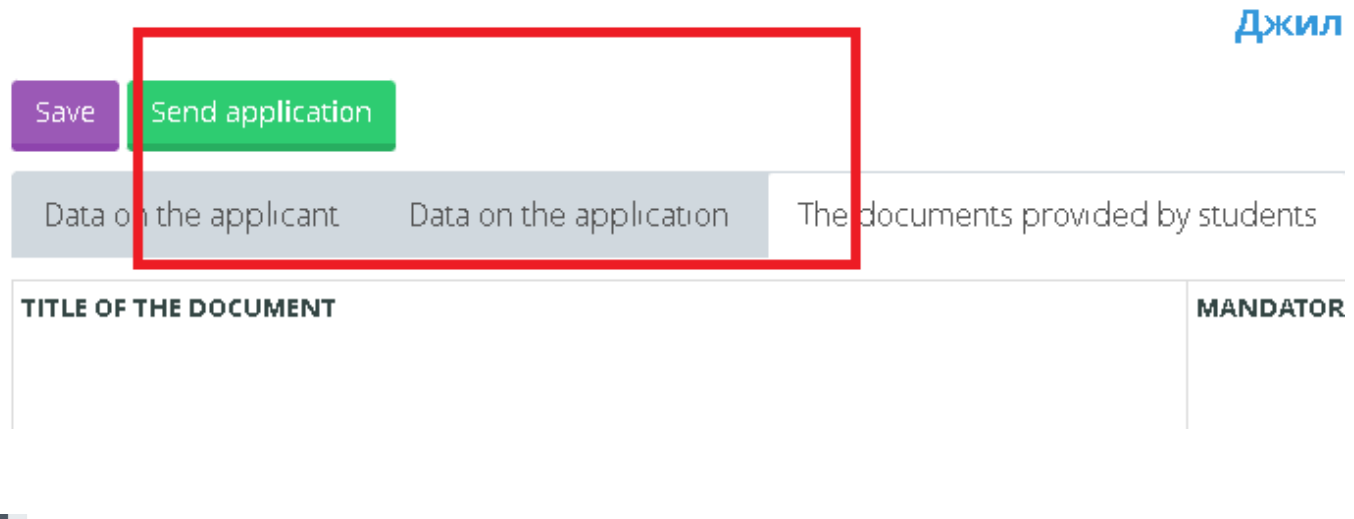

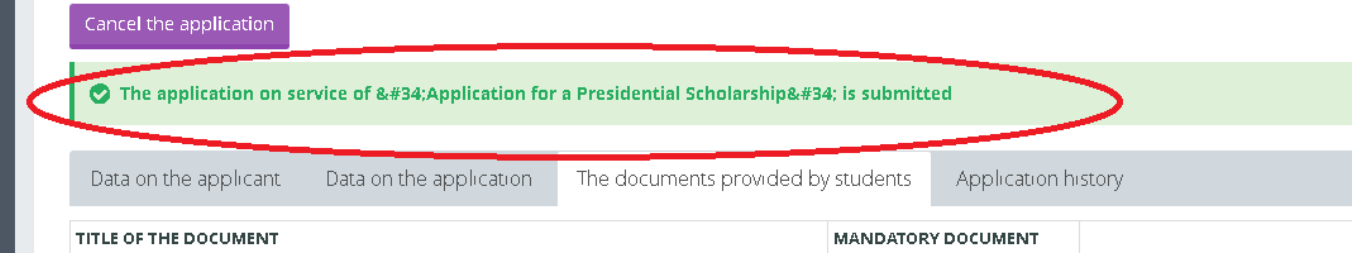

# **12. Be sure to view the "Application History" tab, there you can follow the approval of the document or refusal**

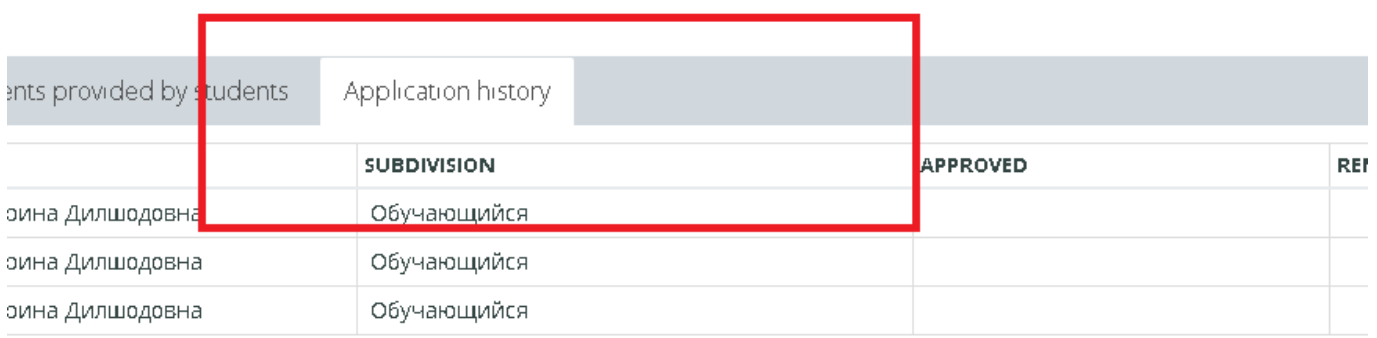